### Bienvenu sur notre agenda en ligne !

Rendez-vous sur mwg.agenda.ch

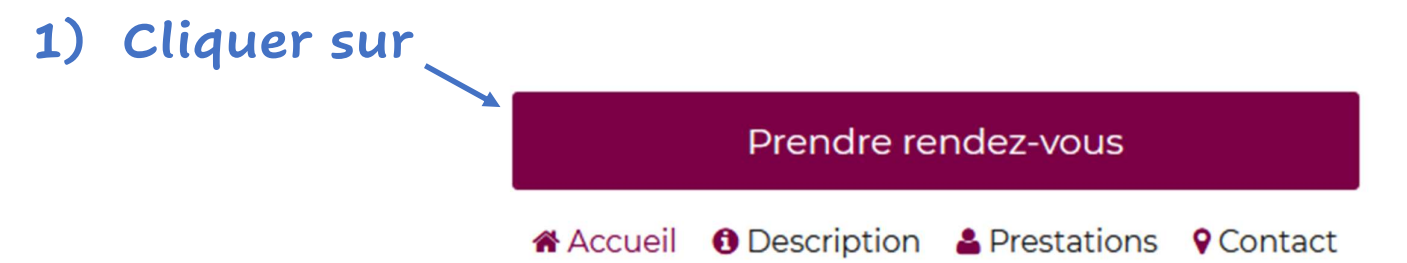

2) Choisissez la catégorie de la prestation que vous souhaitez et cliquer sur « Voir prestations »

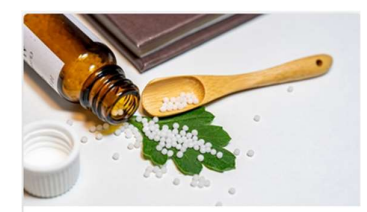

#### Entre 1h / 2h Consultation Homéopathique (uniciste)

L'homéopathie uniciste est un courant peu connu de l'homéopathie. Elle est basée sur la prescription d'un seul produit pour guérir différentes pathologies. Nous considéreront le patient dans son entier. C'est une médecine Holistique.

Nous soignons le patient et non pas ses symptômes. Nous travaillons en soutenant l'énergie vitale de la personne

Ce sont des consultations sous forme de discussion.

dès CHF 120.00 Voir prestations >

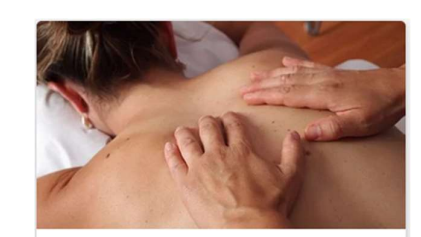

Entre 30m / 1h30 Soins par le toucher

Le toucher-massage se définit comme « une intention bienveillante qui prend forme grâce au toucher et à l'enchaînement de gestes sur tout ou partie du corps, qui permet de détendre, relaxer, remettre en forme, rassurer, communiquer ou simplement procurer du bien-être, agréable à recevoir et qui plus est à pratiquer. »

> dès CHF 60.00 Voir prestations >

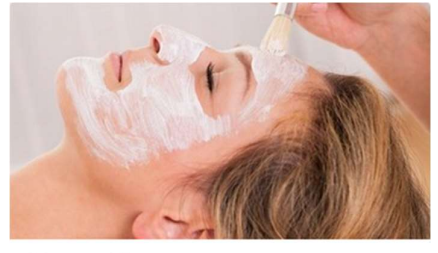

Entre 50m / 1h30

Soins esthétiques

Les soins esthétiques ne se cantonnent pas à embellir, ni à masquer mais participent à faire prendre conscience de son corps, à développer l'image de soi et à valoriser l'estime de soi.

> dès CHF 100.00 Voir prestations >

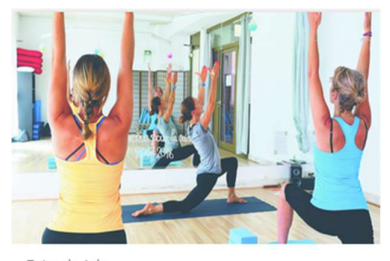

Entre  $1h / 1h$ **Expression corporelle** 

Voir prestations >

Page 1 sur 4

# 3) Choisissez la discipline ou le soin et cliquer sur « réserver »

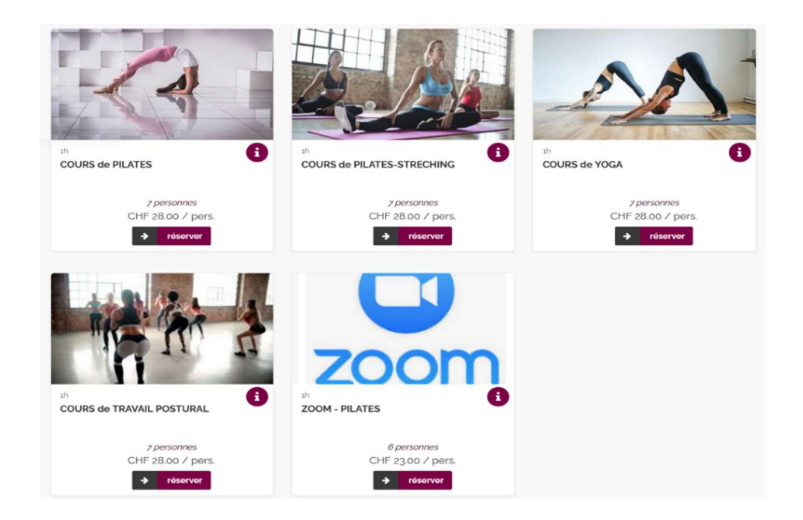

4) Choisissez la date, l'heure et le lieu (pour les soins) et cliquer sur « réserver »

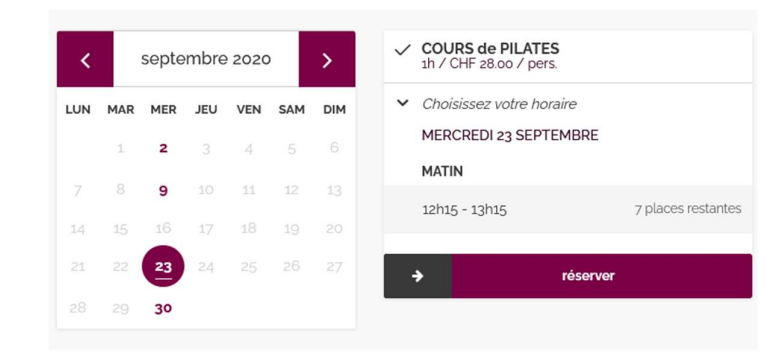

# 5) Entrez votre adresse mail et valider

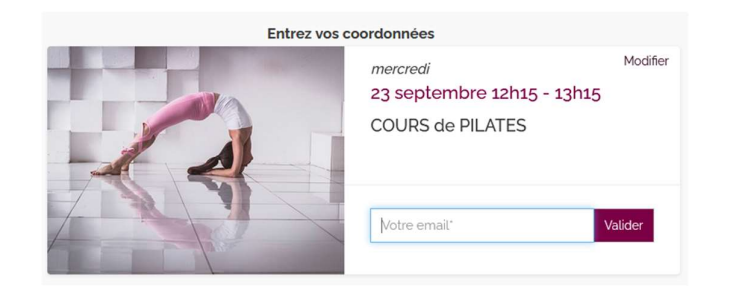

## 6) Choisissez le mode de paiement

- Payer en ligne : différents forfaits proposés : selon l'offre du moment
- Payer sur place : possibilité de réserver 1 séance
- Utiliser un bon : pour les cartes de plusieurs cours, un code secret est envoyé au membre par mail. Celui-ci lui permet de réserver les séances en avance

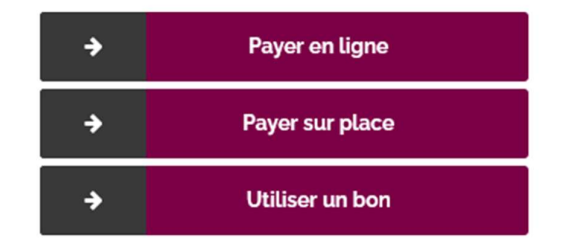

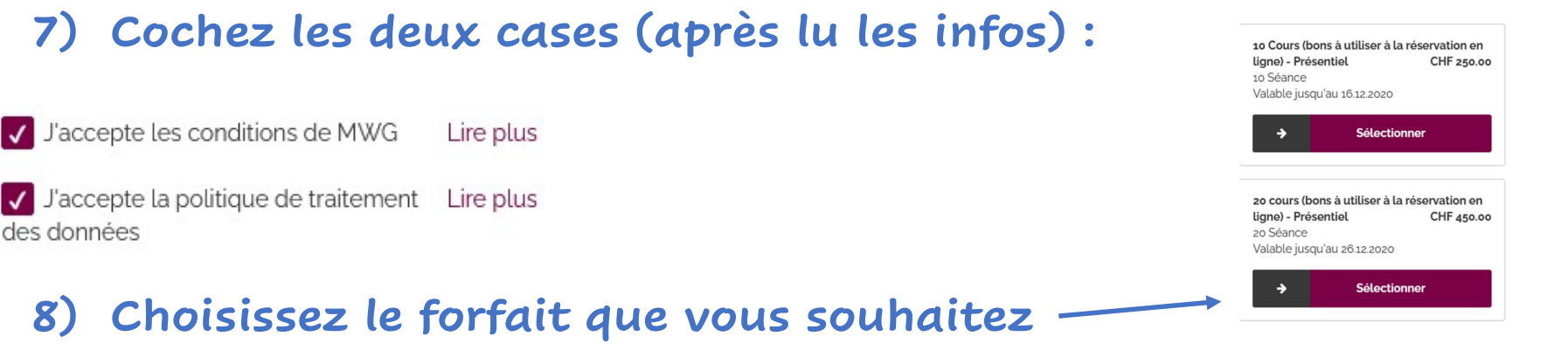

9) Procéder au paiement (si vous avez choisis cet option) et votre séance est réservée !

des données

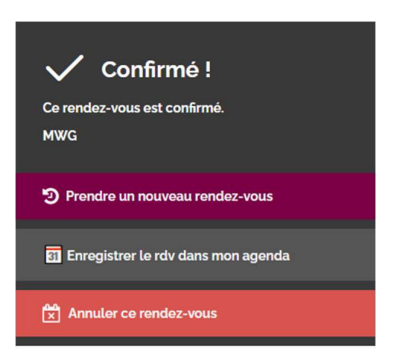

Une confirmation par mail est envoyée automatiquement et vous avez la possibilité de cliquer sur « Enregistrer le rdv dans mon agenda » pour l'intégrer directement dans votre planning !